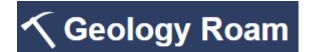

## Geology Roam exercise Offshore geology map

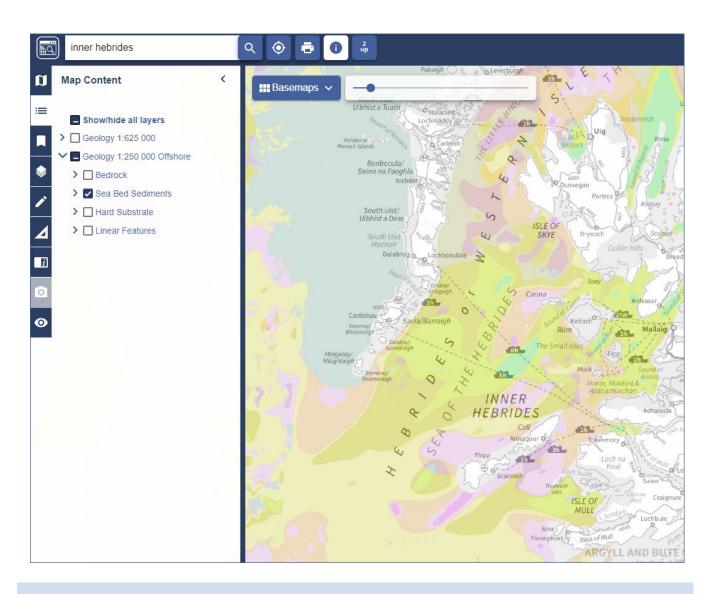

## Select map features and get feature information:

- 1. In Geology Roam, go to any location on the coast.
- 2. Open Map Content from the sidebar. We only want to view offshore geology. Can you remove all onshore geology? NOTE: offshore geology only available in the 6 most zoomed out map views.
- 3. Map Content: now try and remove all offshore features EXCEPT sea bed sediments.
- 4. Get feature information: Try and identify some of the sea bed sediments by selecting the feature information tool then some features on the map.
- © Geological map data BGS © UKRI 2019.
- © Crown copyright and database rights 2019 Ordnance Survey (100025252). FOR EDUCATIONAL USE ONLY.

## **Get feature information tool**

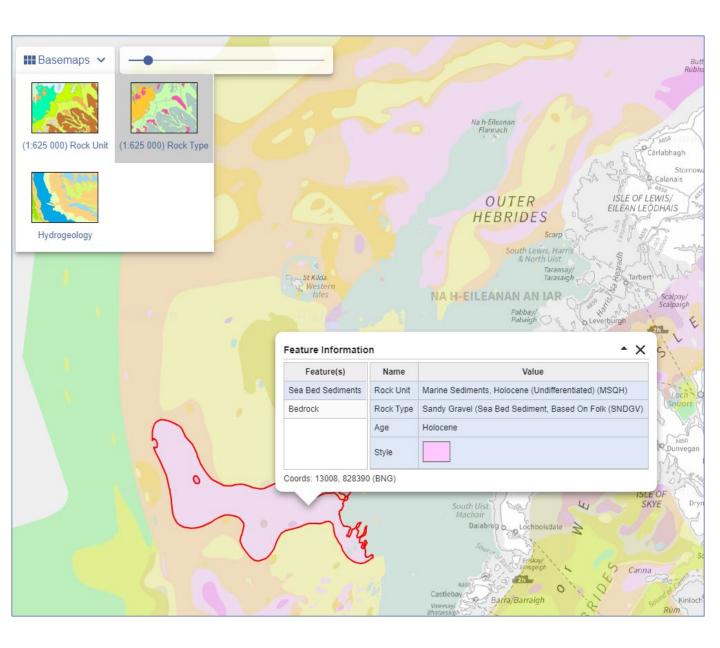

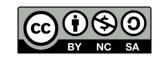